# PDF-Pro 5.1 사용자 매뉴얼

#### www.epapyrus.com

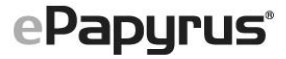

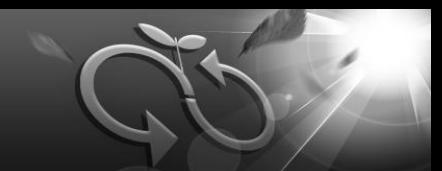

목 차

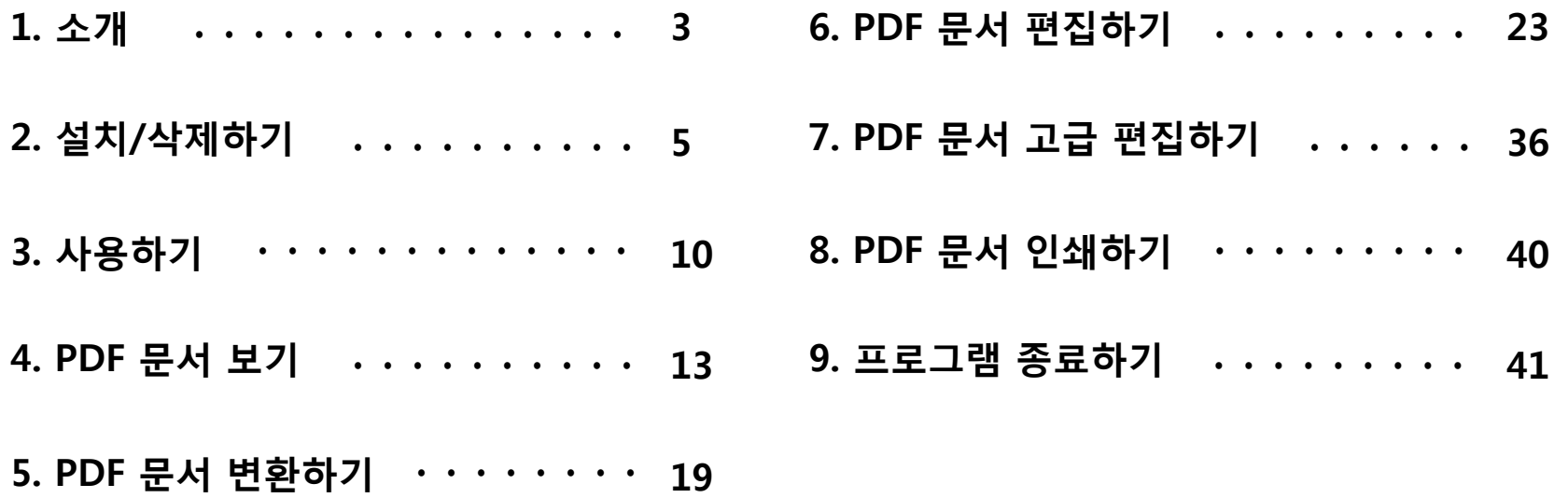

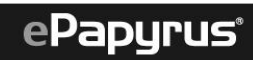

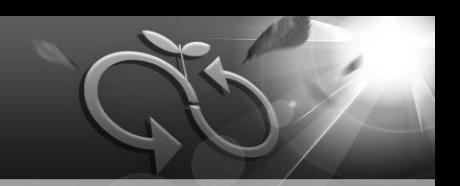

### □ 소개

이 매뉴얼은 PDF-Pro 5.1의 기능과 사용 방법, 설치, 삭제 등 프로그램 사용 전반에 대해 설명합니다. PDF-Pro 5.1를 처음 사용하는 분들은 반드시 읽어보시기 바랍니다.

PDF-Pro 5.1에 포함된 모든 프로그램과 문서, 이미지 등은 ㈜이파피루스의 소유이므로, ㈜이파피루스의 허락 없이 변형 • 가공하거나 재판매 할 수 없습니다.

### 시스템 요구 사양

PDF-Pro 5.1를 정상적으로 설치/사용하기 위한 시스템 최소 사양은 다음과 같습니다.

운영체제 [원활한 프로그램 실행을 위해 업데이트를 권장합니다.]

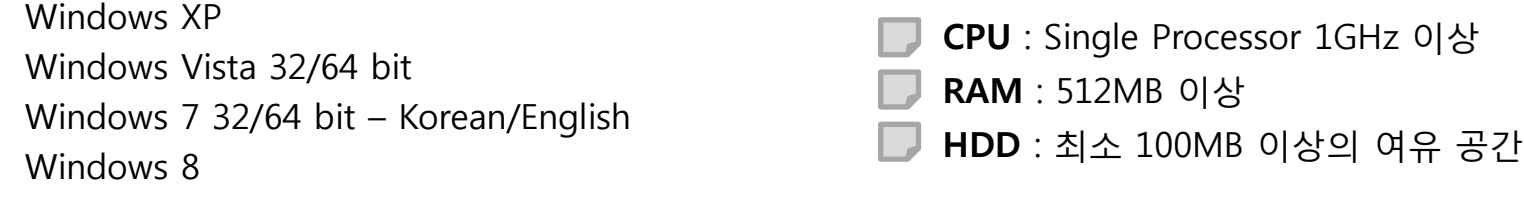

## 고객지원 안내

사용 중 문의사항은 ㈜이파피루스 홈페이지의 고객지원 게시판이나 E-mail을 이용해주시기 바랍니다.

홈페이지 http://www.epapyrus.com/ E-mail helpdesk@epapyrus.com

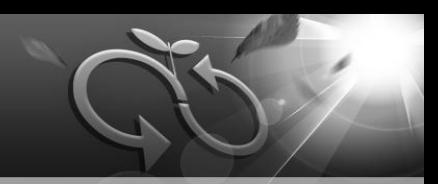

### 프로그램 개요

PDF-Pro 5.1는 윈도우 운영체제에서 PDF 문서를 열람 • 변환 • 편집할 수 있는 프로그램입니다.

단순하고 직관적인 사용자 인터페이스(UI)를 이용해 PDF 문서를 쉽고 빠르게 열람 • 변환 • 편집할 수 있 을 뿐 아니라, 한국어 • 일어 • 중국어와 같은 2 바이트 언어에서부터 키릴 자모에 이르기까지 모든 종류 의 언어에 대한 폰트를 지원함으로써 어떠한 문서라도 문자의 깨짐 없이 완벽하게 처리할 수 있습니다.

또한, 보안 설정, 워터마크, 256 비트 암호화 알고리즘, 일괄 작업, 파일 병합/분할 등과 같은 다양한 기능 을 제공하며, 256 비트 암호화 알고리즘이 문서를 안전하게 보호합니다.

#### 프로그램 지원

PDF-Pro 5.1는 한글 2007, MS Office 2007 이상을 지원합니다. 원활한 프로그램 실행을 위해 한글, MS Office의 업데이트를 권장합니다.

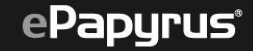

## 2. 설치/삭제하기

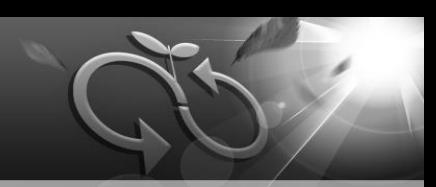

#### 설치하기 n

PDF-Pro 5.1를 설치하기 전에 사용 중인 모든 프로그램을 종료하시기 바랍니다.

PDF-Pro 5.1는 한국어를 지원합니다. 설치 마법사 창이 나 오면 다음 버튼을 클릭합니다.

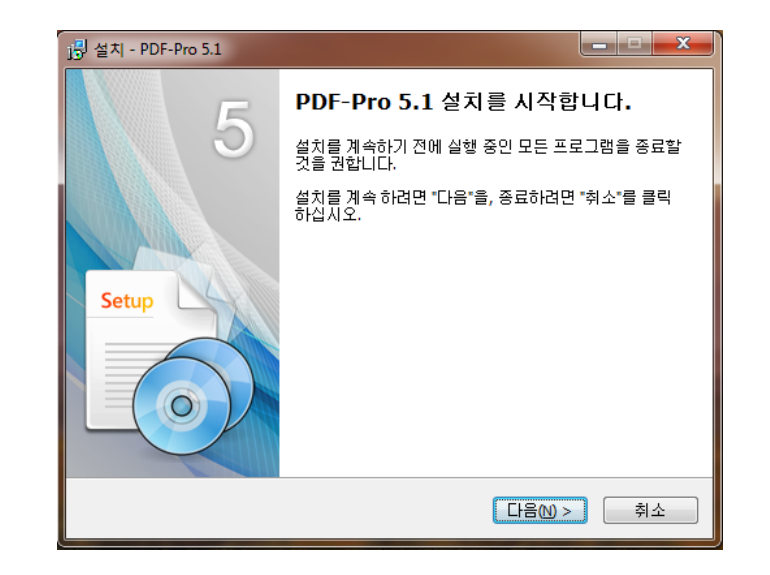

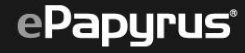

## 2. 설치/삭제하기(계속)

사용자 정보와 제품 등록키를 입력합니다.

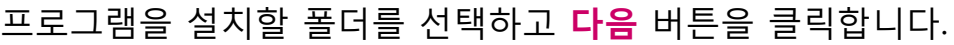

■ 설치 프로그램이 지정하는 기본 폴더 사용을 권장합니다.

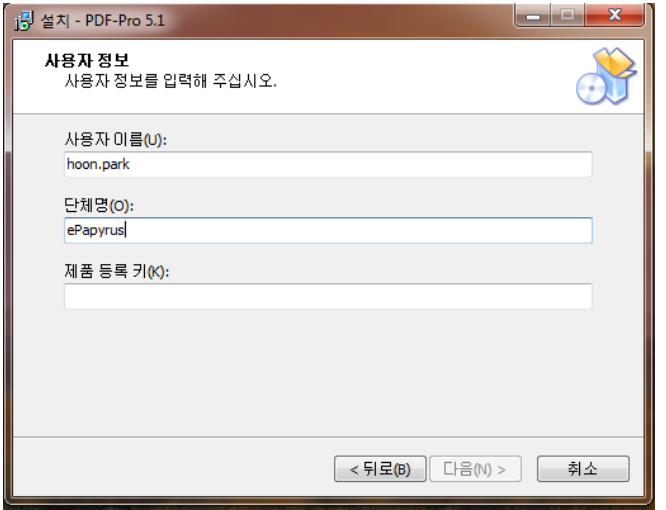

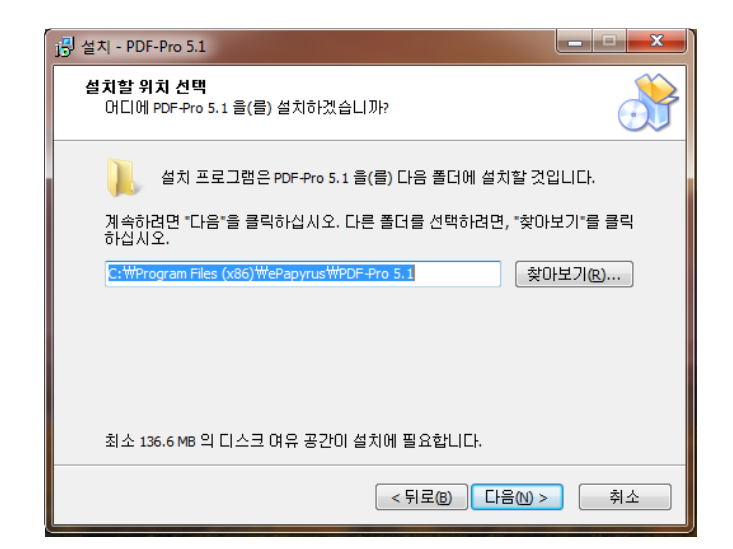

# 2. 설치/삭제하기(계속)

전체 설치(Full Installation) 또는 사용자 정의 설치(Custom Installation)를 선택하고 다음 버튼을 클릭합니다. (전체설치 권장)

사용자 정의 설치(Custom Installation)에서는 스탬프 이미지 (Stamp Images), 한글파일 지원(HWP Support), 도움말 파일 (Help File) 등에 대한 설치 여부를 선택할 수 있습니다.

아이콘 생성과 PDF 문서 확장자 연결에 대한 옵션을 지정하고 다음 버튼을 클릭합니다.

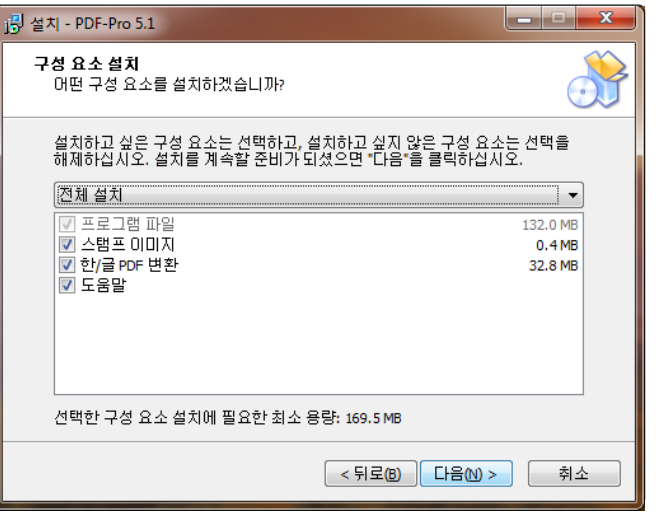

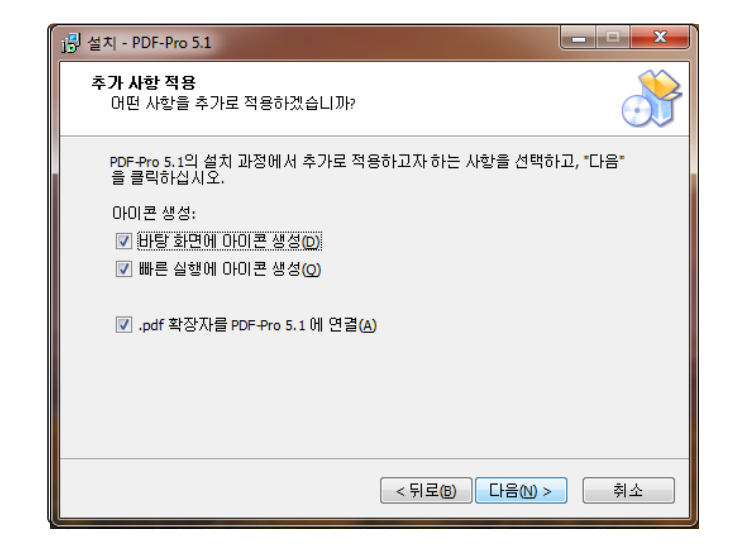

## 2. 설치/삭제하기(계속)

#### 현재까지 설정한 모든 값을 확인하고 설치 버튼을 클릭합니다.

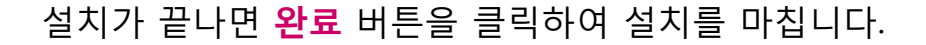

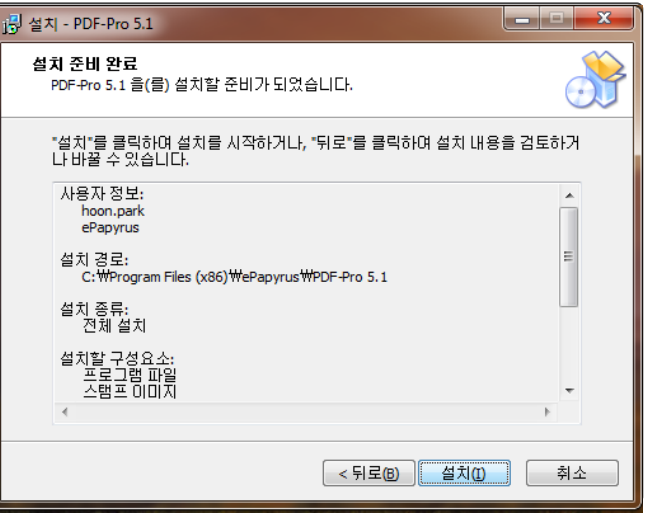

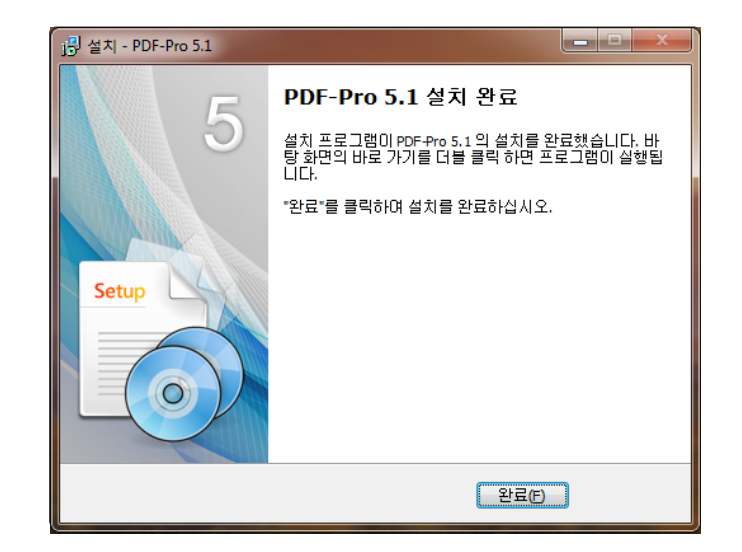

### ePapyrus<sup>®</sup>

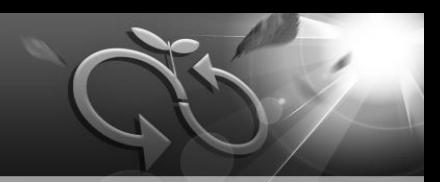

### 삭제하기

 $\theta$ 도우의 제어판  $\rightarrow$  프로그램 추가/제거에서 PDF-Pro 5.1 항목을 찾아 제거 버튼을 클릭하여 프로그램을 삭제합니다.

프로그램 제거 후에도 PDF-Pro 5.1 설치 폴더가 남아 있을 수 있습니다. 그 때는 윈도우의 탐색기에서 직접 폴더를 삭제할 수 있습니다.

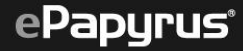

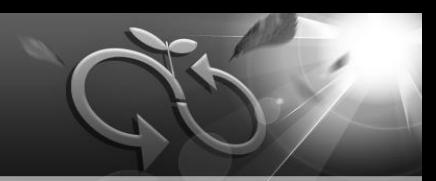

#### 메뉴

- 파일 메뉴는 PDF 문서 열기, 저장, 인쇄, 문서 닫기, 프로그램 종료 등 일반적인 기능과 PDF 만들기, 문서 속성 확인하기 등 추가적인 기능을 포함합니다.
- 편집 메뉴는 실행 취소, 다시 실행 기능을 포함합니다.(주석에 한함)
- 보기 메뉴는 PDF 문서의 이동, 확대/축소, 회전과 페이지 레이아웃 등의 기능을 포함합니다.
- 문서 메뉴는 워터마크 추가, 이미지 변환, 페이지 추출, 문서 분할과 블랙마킹, 문서 보안 설정 기능을 포함합니다. 또한, 많은 파일을 PDF 문서로 한 번에 변환하는 일괄 작업과 PDF 문서의 페이지를 자유롭게 편집할 수 있는 페이지 재구성 기능을 포함합니다.
- 도구 메뉴는 PDF 개체를 선택할 수 있는 각종 도구들과 주석, 마크업, 고급 편집 기능을 포함합니다.
- 도움말 메뉴는 PDF-Pro 5.1 도움말과 PDF-Pro 5.1 정보를 확인할 수 있는 기능을 포함합니다.

# 3. 사용하기(툴바설명)

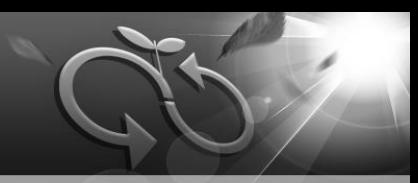

#### 툴바H

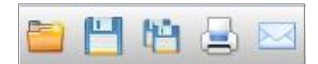

#### 파일

열기 / 저장 / 다른 이름으로 저장/ 인쇄

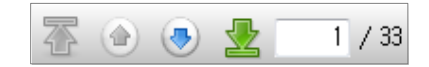

#### 페이지 이동

첫 페이지 / 이전 페이지 / 다음 페이지 / 끝 페이지 / 직접 입력

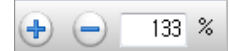

#### 확대/축소

확대 / 축소 / 직접 입력

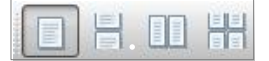

#### 페이지 레이아웃

한 페이지 / 연속 한 페이지 / 두 페이지 / 연속 두 페이지

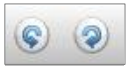

#### 회전

시계 반대 방향으로 회전 / 시계 방향으로 회전

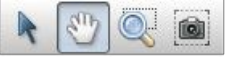

### 도구

선택 / 손 도구 / 영역 확대 / 스냅샷

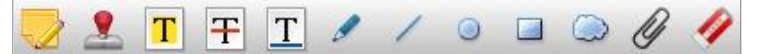

#### 주석

노트 / 스탬프 / 형광펜 / 취소선 / 밑줄 / 연필 / 선 / 원 / 사각형 / 구름 / 파일 첨부 / 지우개 / 링크만들기

#### 찾기

|틤||面||闇|| 검색어 입력 / 이전 찾기 / 다음 찾기

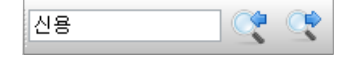

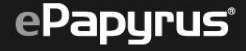

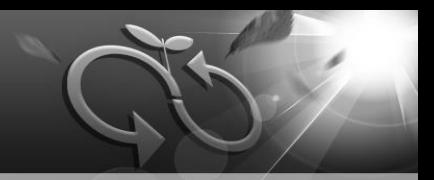

### 패널

PDF-Pro 5.1 창 왼쪽에 있는 패널에는 페이지 미리보기, 목차, 검색, 블랙마킹, 첨부파일, 주석의 툴버튼이 있 습니다. 각 툴버튼을 클릭하면 해당 패널 창이 나옵니다.

### 단축키

Alt 단축키를 이용하여 마우스를 사용하지 않고도 프로그램을 실행할 수 있습니다.

■ 예를 들어 문서 메뉴의 '워터마크 추가' 기능 실행하는 방법 Alt키와 문서 메뉴 D키를 동시에 누르면 문서 메뉴 가 활성화됩니다. 그 다음 '워터마크 추가' 키인 W키 를 누르면 해당 기능을 실행할 수 있습니다.

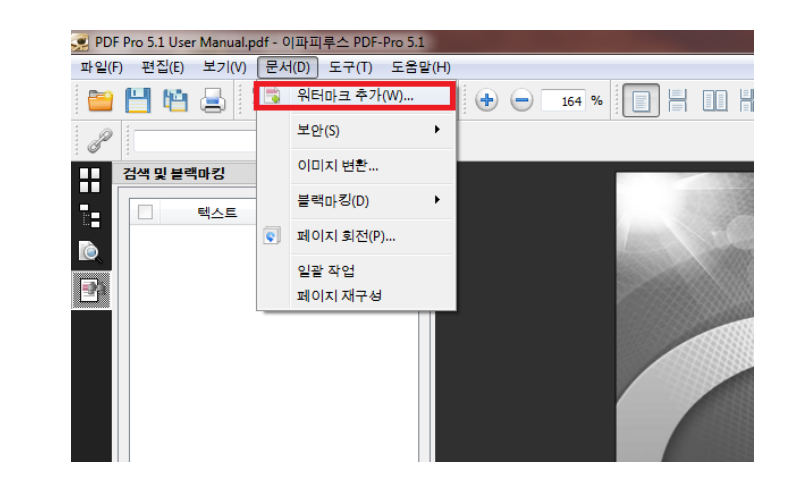

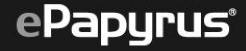

## 4. PDF 문서 보기

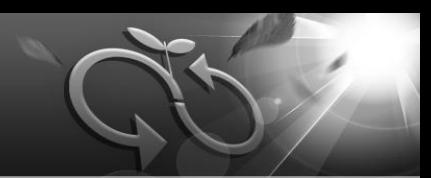

### 파일 메뉴

### 열기

- 열기 메뉴를 이용하거나 툴바에서 파일 도구의 열기 툴로 실행합니다.
- 열 수 있는 PDF의 종류는 PDF, PDF/A, HiFi-PDF 입니다.
- 일부 손상된 PDF도 복구하여 열 수 있습니다.
- JPG, GIF, BMP 등의 이미지 파일을 열 경우, 파일을 PDF로 자동 변환하여 보여줍니다 .

### $\square$  속성

- 문서 속성 메뉴를 이용하여 실행합니다.
- 파일의 이름, 제목, 작성자, 주제 등 일반적인 정보와 변환 소프트웨어, PDF 버전 등 고급 속성, 보안 속 성까지 확인할 수 있습니다.

#### □ 닫기

닫기 메뉴를 이용하여 실행합니다.  $\Box$  현재 열려있는 문서를 닫습니다.

### 인쇄

인쇄 메뉴를 이용하여 실행합니다.

 $\Box$  문서를 인쇄 합니다.

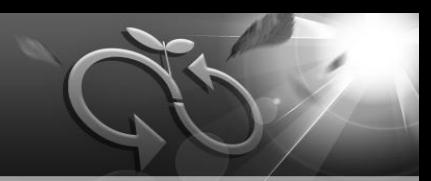

### $\square$  편집 메뉴

#### 실행 취소

실행취소 메뉴를 이용하여 가장 최근에 추가한 주석을 제거할 수 있습니다.

■ 다시 실행

다시실행 메뉴를 이용하여 가장 최근에 제거한 주석을 복구할 수 있습니다.

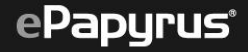

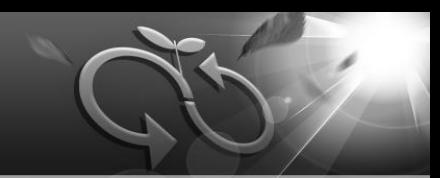

#### □ 보기 메뉴

### □ 이동

열기 메뉴를 이용하여 실행 할 수 있습니다.

 $\blacksquare$  첫 페이지, 이전 페이지, 다음 페이지, 끝 페이지로 이동할 수 있습니다.

#### 확대/축소 하기

확대/축소 메뉴를 이용하여 실행 할 수 있습니다.

■ PDF 확대 또는 축소, 프로그램의 너비에 맞추기, 높이에 맞추기, 지정한 영역을 확대하기가 가능합니다.

### 페이지 레이아웃

페이지 레이아웃 메뉴를 이용하여 실행할 수 있습니다.

■ 페이지 레이아웃은 한 페<mark>이지 보기, 연속해서 한 페이지 보기, 두 페이지 보기, 연속해서 두 페이지 보기,</mark> 전자책, 전자책 역방향 모드로 지정할 수 있습니다.

#### 페이지 회전하기

시계 방향으로 회전/시계 반대 방향으로 회전 메뉴를 이용하여 실행 할 수 있습니다.

■ 페이지를 회전한 문서를 저장하지 않는 경우에는 다음에 파일을 불러올 때 문서가 동일하게 나타나지 않습니다.

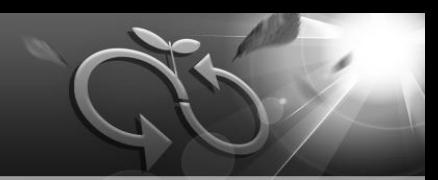

#### □ 보기 메뉴

#### 슬라이드쇼

슬라이드쇼 메뉴를 이용하여 실행 할 수 있습니다.

■ 슬라이드 쇼는 프로그램의 메뉴바, 속성 등을 숨기고, 간결한 화면에서 PDF를 슬라이드처럼 볼 수 있는 기능으로 보기 메뉴의 슬라이드 쇼 메뉴를 이용하여 실행할 수 있습니다.

#### 패널

패널 메뉴를 이용하여 실행 할 수 있습니다.

■ 페이지 미리보기는 PDF 전체 페이지의 썸네일 이미지를 보여줍니다.

■ **목차**는 PDF 파일 내에 목차 정보를 보여줍니다.

■ 추가, 편집 및 삭제는 **추가(Add), 편집(Edit), 제거(Remove)** 버튼을 각각 이용합니다.

■ 텍스트 검색은 무서 내 텍스트를 검색할 수 있습니다.

■ 대, 소문자를 구별하여 검색 할 수 있습니다.

■ **블랙마킹**은 사용자가 워하는 정보를 제거하는 기능을 가지고 있습니다.

- 첨부파일은 PDF 내에 삽입되어 있는 첨부파일의 리스트 정보를 보여줍니다.
- 주석은 PDF내에 삽입되어 있는 주석의 리스트 정보를 보여줍니다.

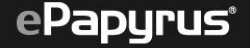

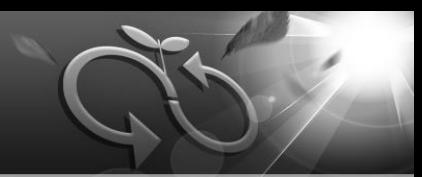

### $\square$  보기 메뉴

### □ 주석 표시 보이기/ 숨기기

주석 표시 보이기/숨기기 메뉴를 이용하여 실행 할 수 있습니다. ■ 주석 표시 여부를 설정 할 수 있습니다.

### 편집할 수 있는 필드 강조

편집할 수 있는 필드 강조 메뉴를 이용하여 실행 할 수 있습니다. ■ 서식 문서내에 있는 수정 가능한 필드를 강조 할 수 있습니다.

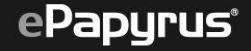

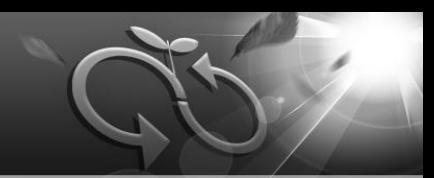

### $\square$  문서 메뉴

#### 워터마크 추가

워터마크 추가 메뉴를 이용하여 실행 할 수 있습니다.

■ 텍스트, 이미지 워터마크를 삽입 할 수 있으며 위치, 비율, 회전, 삽입할 페이지 선택 등 다양한 옵션을 사용 할 수 있습니다.

#### □ 보안

보안 메뉴를 이용하여 실행 할 수 있습니다.

■ PDF의 **열기암호, 수정암호, 문서권한**을 설정 할 수 있습니다.

■ 암호가 설정된 PDF 파일의 암호를 제거 할 수 있습니다.

#### 이미지 변환

이미지 변환 메뉴를 이용하여 실행할 수 있습니다.

■ 현재 열려있는 문서의 페이지를 이미지(JPG)로 변환이 가능하며 **페이지 지정, 비율** 등의 옵션을 지정 할 수 있습니다.

#### ■ 블랙마킹

블랙마킹 메뉴를 이용하여 실행 할 수 있습니다.

■ 마우스를 이용하여 텍스트 및 이미지를 제거 할 수 있습니다.

## 문서 메뉴

### 페이지 회전

페이지 회전 메뉴를 이용하여 실행 할 수 있습니다. ■ 사용자가 선택한 페이지를 회전 할 수 있습니다.

### 일괄작업

일괄작업 메뉴를 이용하여 실행 할 수 있습니다. ■ 일괄작업 프로그램을 실행 합니다.

#### 페이지 재구성

페이지 재구성 메뉴를 이용하여 실행할 수 있습니다. ■ 페이지를 편집하기 위한 프로그램을 실행합니다.

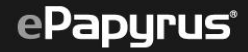

# □ 도구 메뉴

### 텍스트 선택 도구

텍스트 선택 도구 메뉴를 이용하여 실행 할 수 있습니다.

#### ■ 손 도구

손 도구 메뉴를 이용하여 실행 할 수 있습니다.

#### 영역 확대/축소

영역 확대/축소 메뉴를 이용하여 실행할 수 있습니다. ■ 마우스를 드래그하여 페이지를 확대 할 수 있습니다. ■ Ctrl + 마우스를 드래그하여 페이지를 축소 할 수 있습니다.

#### 스냅샷 도구

스냅샷 도구 메뉴를 이용하여 실행할 수 있습니다.

■ 마우스를 드래그하여 선택한 영역을 클립보드에 이미지로 저장 할 수 있습니다.

20

 $\cap$ 

#### □ 주석 및 마크업 / 고급 편집

주석 및 마크업 / 고급편집 메뉴를 이용하여 실행할 수 있습니다. ■ 메모, 스탬프 등등 다양한 주석을 추가 할 수 있습니다.

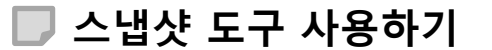

PDF 문서에서 원하는 영역을 캡처할 수 있습니다.

도구 메뉴의 스냅샷 도구 메뉴나 툴바의 툴 도구 중 스냅샷 도구를 이용하여 실행합니다.

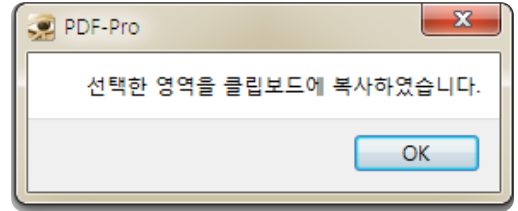

- 마우스 왼쪽 버튼을 클릭한 채로 캡처할 영역을 설정하고 (캡처할 영역은 항상 사각형입니다) 마우스 왼쪽 버튼의 클릭을 중지하면 선택한 영역이 클립보드로 복사됩니다.
- 정상적으로 이미지가 복사되면 오른쪽 그림과 같은 메시지 창이 뜹니다.
- 클립보드에 복사한 이미지는 위도우 단축키인 Ctrl+V 이용하여 다른 MS Office, 한글 같은 문서 편집 소프트웨어나 포토샵 같은 이미지 편집 소프트웨어에 붙여 넣을 수 있습니다.

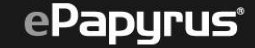

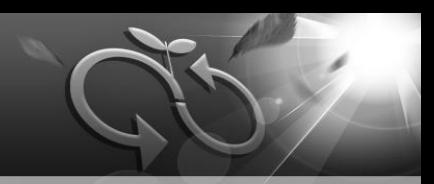

## ■ PDF 만들기 메뉴를 이용한 변환

이미지 파일, 텍스트 문서 등 다양한 포맷의 문서를 PDF 문서로 변환할 수 있습니다.

■ 파일 메뉴의 PDF 만들기 메뉴를 이용하여 변환합니다.

■ 지원하는 파일 포맷은 다음과 같습니다.

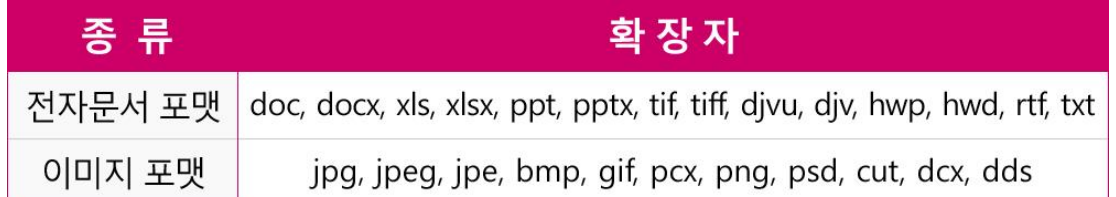

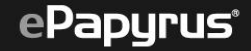

## 5. PDF 문서 변환하기(계속)

### 일괄 작업 기능을 이용한 변환

한번의 작업으로 여러 개의 문서를 PDF 문서로 변환할 수 있습니다.

- 일괄 작업기는 PDF-Pro 5.1와 독립하여 실행 할 수 있는 변환 기능입니다.
- 원본 파일 영역에 **마우스** 또는 + 버튼을 이용 하여 파일을 추가할 수 있습니다.
- - 버튼을 이용하여 추가한 파일을 삭제할 수 있습니다.
- 화살표 버튼을 이용하여 변환 순서를 조정할 수 있습니다.
- 설정 영역에서 품질과 워터마크, 보안 등을 설정할 수 있습니다.
- 변환한 파일이 저장될 폴더를 설정할 수 있으 며, 결과 파일을 병합하거나 원본이 있는 폴더 에 변환 파일 저장을 지정할 수 있습니다.

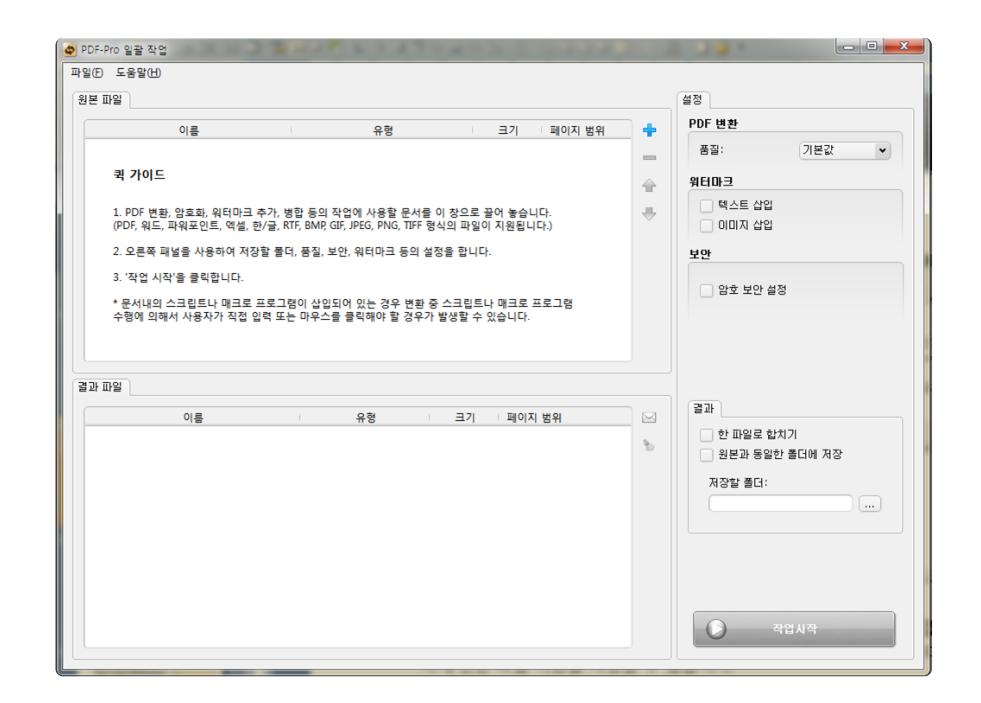

### ■ 변환할 파일을 업로드 한 후 **작업 시작** 버튼을 클릭하여 변환합니다.

## 5. PDF 문서 변환하기(계속)

- PDF 문서는 각종 보안 설정을 하여 문서의 보안을 강화할 수 있습니다.
- 인쇄 허용 : 인쇄 허용
- **문서 변경** 허용 : 문서 내의 커텐트(텍스트, 이미지 등) 변경 허용
- 컨텐트 복사 허용 : 문서 내의 컨텐트(텍스트, 이미지 등) 복사 허용
- **주석** 허용 : 주석 변경 및 추가 허용
- **문서 어셈블리** 허용 : 문서에 페이지 <u>÷</u> 삭제, 회전 허용 및 목차 만들기 허용
- $\blacksquare$  음성 낭독기 지원 허용 : 음성 낭독기 허용
- $\blacksquare$  서식 필드 채우기 허용 : 폼필드 채우
- 일괄 작업을 지워하는 파일 포맷은 오른쪽 표를 참고하세요.

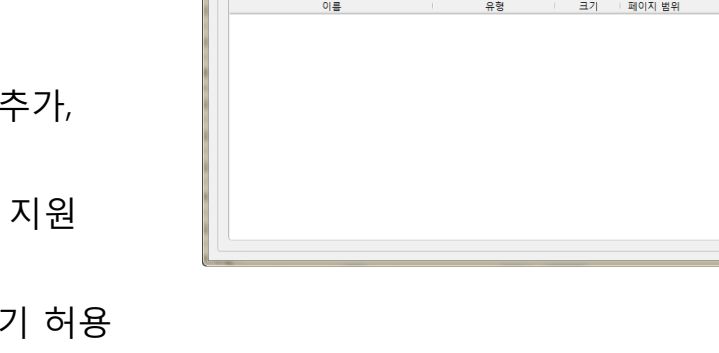

<mark>◆</mark> PDF-Pro 일괄 작업

퀵 가이드

 $01\equiv$ 

3. '작업 시작'을 클릭합니다.

파일(E) 도움말(H)

원본 파일

결과 파일

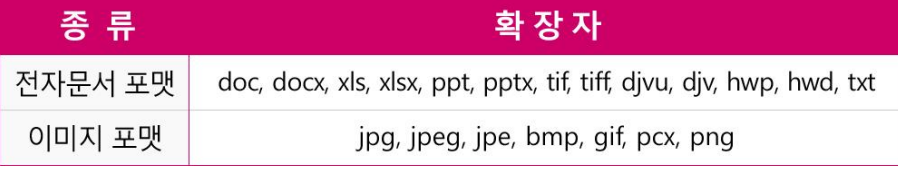

크기 - 페이지 범위

유현

1. PDF 변환, 암호화, 워터마크 추가, 병합 등의 작업에 사용할 문서를 이 창으로 끌어 놓습니다 

\* 문서내의 스크립트나 매크로 프로그램이 산인되어 있는 경우 변화 중 스크립트나 매크로 프로그램

- 스케이크 그그립스의 에스스 그스스팅이 입답되어 있는 SPP 단환 S 그그립스의 에스스<br>수행에 의해서 사용자가 직접 입력 또는 마우스를 클릭해야 할 경우가 발생할 수 있습니다.

2. 오른쪽 패널을 사용하여 저장할 폴더, 풍질, 보안, 워터마크 등의 설정을 합니다.

 $\begin{array}{c|c|c|c|c} \hline \multicolumn{1}{c|}{\mathbf{0}} & \multicolumn{1}{c|}{\mathbf{x}} \\\hline \end{array}$ 

 $\cdot$ 

 $\overline{\phantom{a}}$ 

기본값

설정

PDF 변환

품질:

乳白血子 텍스트 삽입

보안  $\sqrt{2}$  암호 보안 설정

결과

 $\circ$ 

이미지 삽입

영기 안하:

마스터 암호: 인쇄 허용 문서 변경 허용 컨텐트 복사 허용

> 주석 허용 문서 머셈블리 허용 음성 낭독기 지원 허용 서신 찍도 해요가 해용

한 파일로 합치기 원본과 동일한 폴더에 저장 저장할 좋다:

작업사작

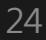

## 5. PDF 문서 변환하기(계속)

### 다른 프로그램에서 PDF-Pro 5.1를 이용하여 변환하기

다른 프로그램의 인쇄 기능에서 PDF-Pro 프린트 드라이버를 선택해 PDF-Pro 5.1를 실행하지 않고도 파일을 PDF 문서로 변환할 수 있습니다.

- PDF-Pro 5.1는 PDF-Pro라는 가상 프린터를 만듭니다. 위도우 응용 프로그램에서 이 가상 프린터를 이용해 출력(인쇄)하면 해당 문서를 PDF 문서로 만들 수 있습니다.
- 응용 프로그램의 인쇄 메뉴에서 인쇄할 프린터로 PDF-Pro를 선택하고 인쇄를 하면 해당 문서(옵션에서 문서의 일부만 인쇄로 설정했을 경우에는 해당하는 문서의 일부)를 PDF 문서로 변환할 수 있습니다.
- 오른쪽 그림은 MS Powerpoint 2010에서 PDF-Pro를 프린터로 설정한 예시입니다.

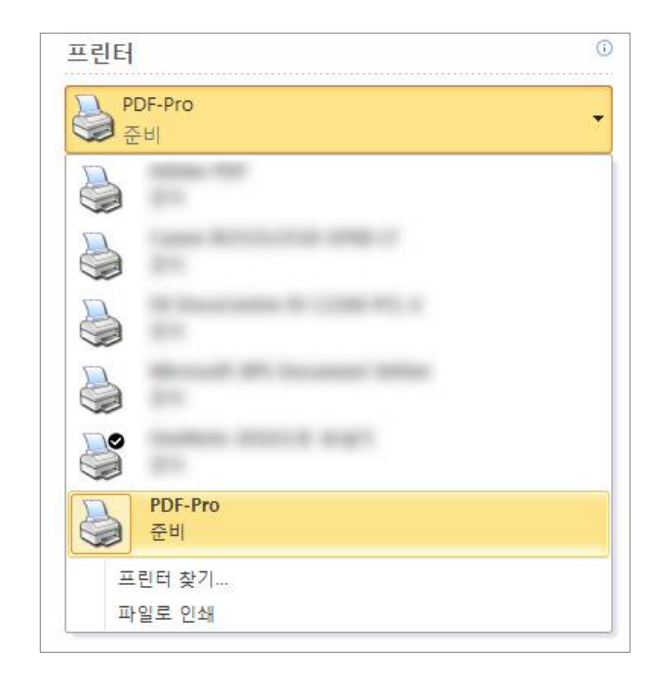

## 6. PDF 문서 편집하기

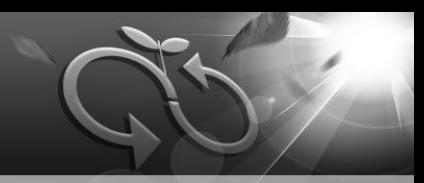

## ■ 워터마크 추가하기

워터마크는 PDF 문서에 사용자가 다양한 형식과 모양의 텍스트 및 이미지 워터마크를 삽입하는 기술입니다.

문서 메뉴의 워터마크 추가 메뉴를 이용하여 실행할 수 있습니다.

- 텍스트 워터마크와 이미지 워터마크를 사용할 수 있습니다.
- 현재 시스템의 날짜와 시간이 초 단위까지 텍스트 워터마크의 기본값으로 자동 입력됩니다.
- 사용자가 워하는 텍스트 입력이 가능합니다.
- 텍스트 워터마크의 크기, 색상, 스타일, 자간 등을 지정할 수 있습니다.

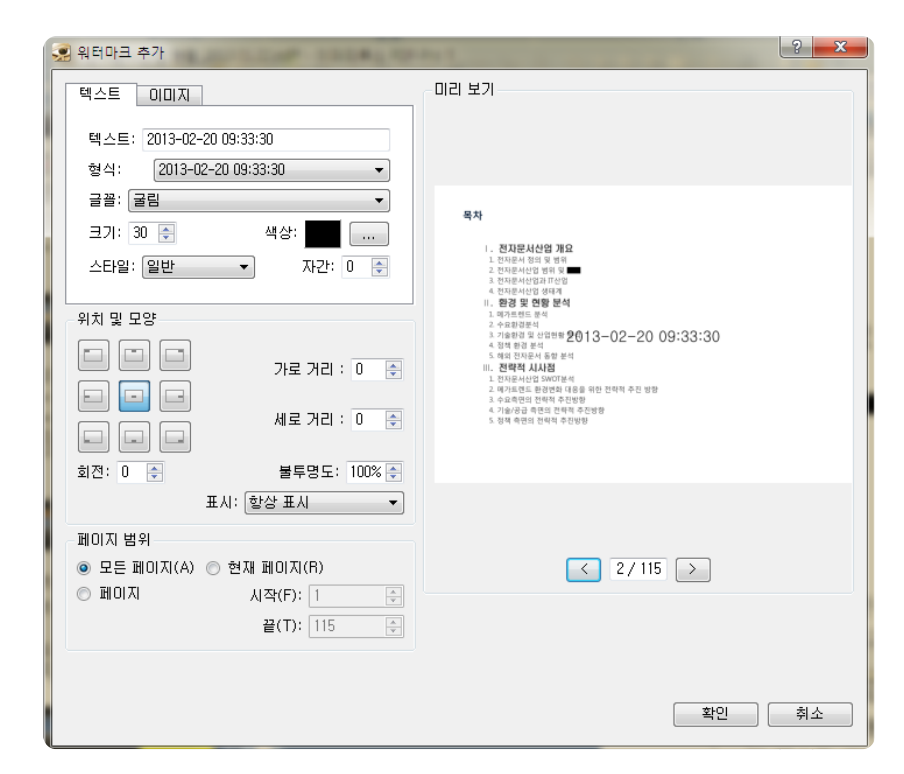

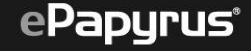

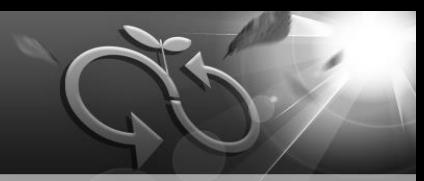

### □ 이미지 변환하기

PDF 문서를 이미지로 변환할 수 있습니다. 문서 메뉴의 이미지 변환 메뉴를 이용하여 실행할 수 있습니다.

- 사용자가 PDF 문서에서 이미지로 변환할 페이지 범위를 입력합니다.
- 이미지 크기는 사용자가 비율을 설정하여 이미지 조절할 수 있습니다.
- 이미지 크기는 문서의 첫 페이지를 기준으로 계산 합니다.

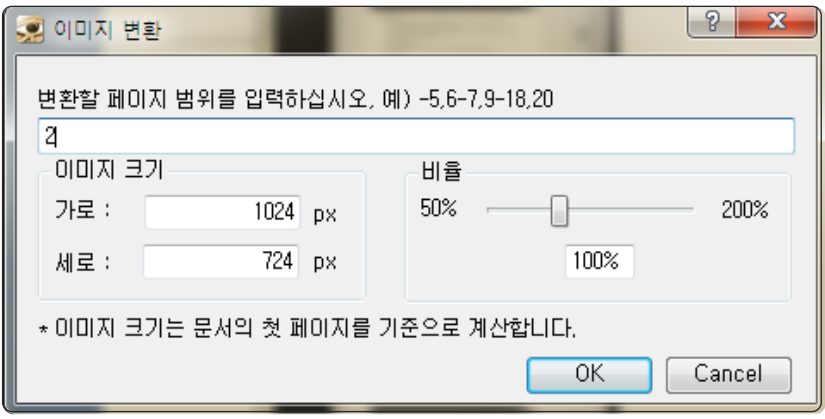

### ePapyrus<sup>®</sup>

## 페이지 편집기 사용하기

- PDF 문서의 페이지 순서를 바꾸거나, 페이지를 추가 /삭제할 수 있습니다.
- 문서 메뉴의 페이지 재구성 메뉴를 이용하여 실행할 수 있습니다.
- 사용자가 선택한 PDF 문서의 페이지를 **화살표** 버튼을 이용하여 결과 PDF 영역으로 이동하여 결과 PDF를 구성합니다.
- 저장 버튼을 이용하여 결과 PDF 영역에 구성한 대로 PDF 문서를 만들 수 있습니다.
- 결과 PDF 삭제 버튼을 이용하여 결과 PDF 영역에 있는 리스트를 모두 삭제할 수 있습니다.
- 결과 PDF의 화살표 버튼을 이용하여 순서를 조정할 수 있습니다.

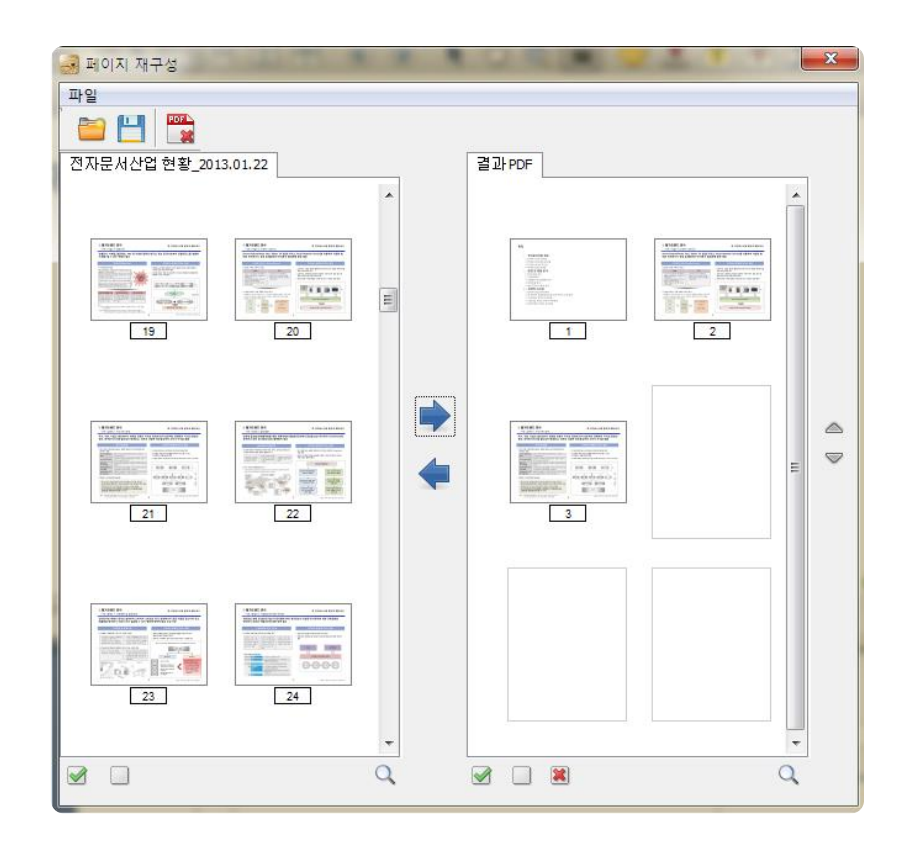

### 페이지 편집기 사용하기(계속)

- 미리보기 버튼을 이용하여 편집 대상 PDF 문서와 결과 PDF 문서를 확인할 수 있습니다.
- 모두 선택 버튼을 이용하여 각 영역의 모든 PDF 문서를 선택할 수 있습니다.
- 선택해제 버튼을 이용하여 선택한 PDF 문서의 페이지를 한 번에 해제할 수 있습니다.

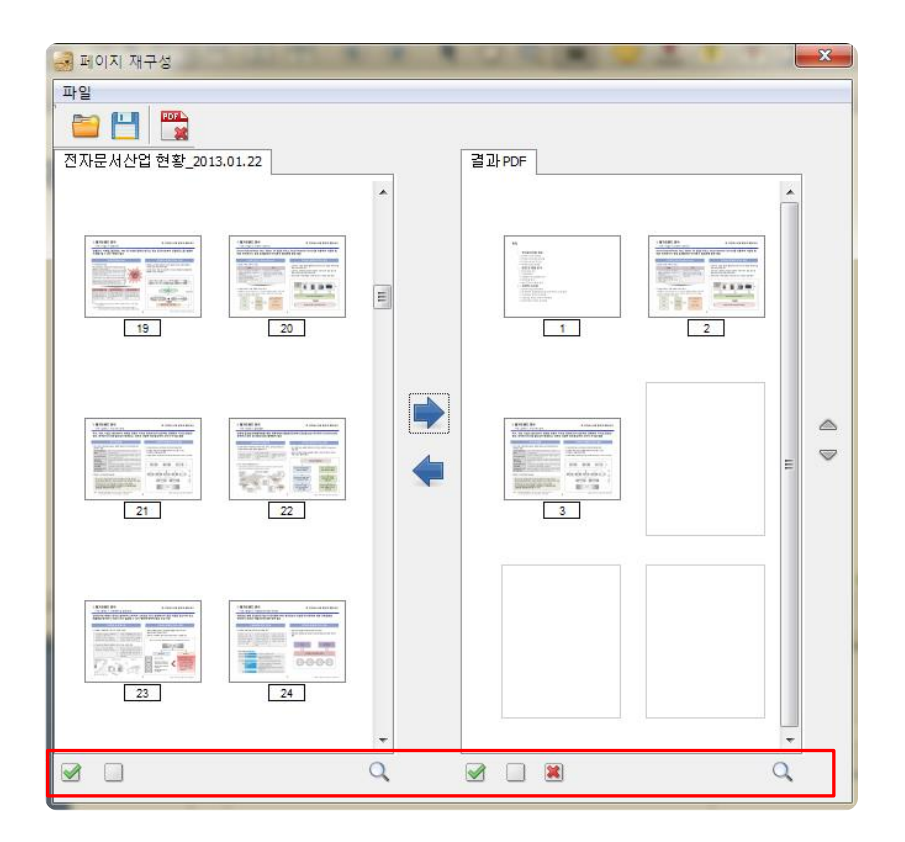

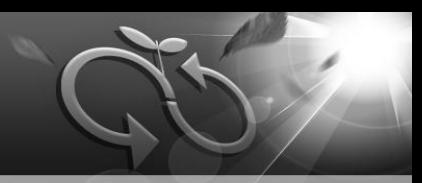

#### 블랙마킹 IJ

블랙마킹은 PDF 문서에서 특정 텍스트를 선택해 검은색 띠로 가려 볼 수 없게 하는 기능입니다. 패널의 블랙마킹 메뉴를 이용하여 실행할 수 있습니다.

- 블랙마킹 할 텍스트를 검색하고 검색 결과 리스트에서 블랙마킹 할 텍스트를 선택합니다.
- 선택한 결과를 불랙마킹 표시 버튼을 클릭하면 텍스트에 블랙마킹을 할 수 있습니다.
- 블랙마킹 적용 버튼을 클릭하면 텍스트에 블랙마킹이 적용됩니다.

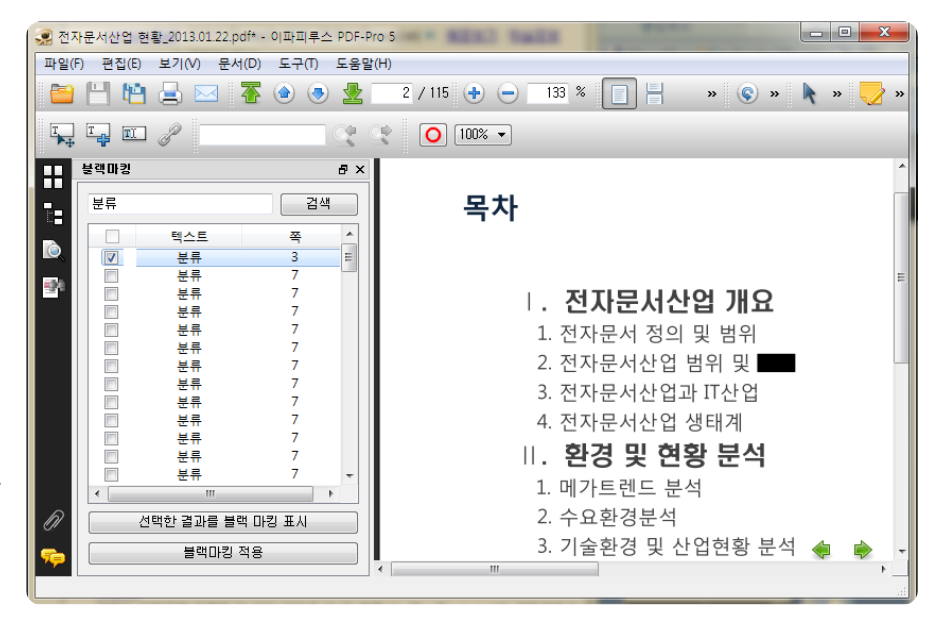

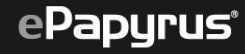

#### $\square$  주석 및 마크업 추가하기

연필, 형광펜, 밑줄, 노트, 스탬프 같은 다양한 툴을 사용하여 주석을 달 수 있습니다.

- 주석 및 마크업 도구 추가 후 마우스 오른쪽 버튼을 클릭하면 도구의 상태를 설정하거나 해당 주석을 삭제할 수 있습니다.
- 주석 설정의 모양에서 해당 주석의 색상, 굵기, 불투명도 등의 속성을 정할 수 있고, 검토기록에서 주석의 승인 상태를 확인할 수 있습니다.

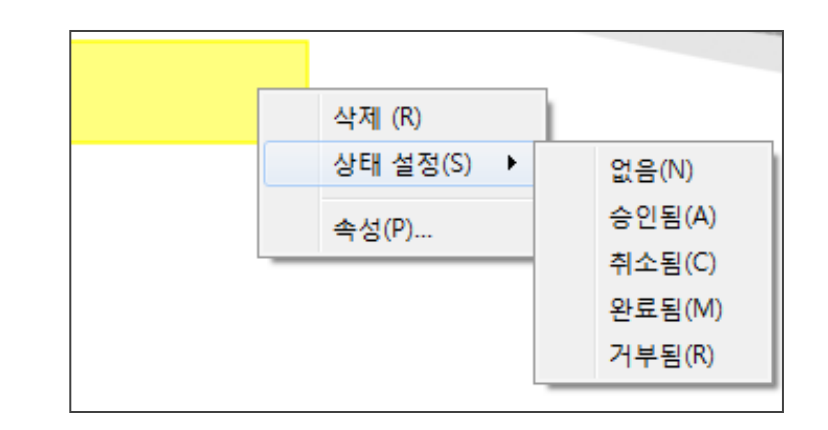

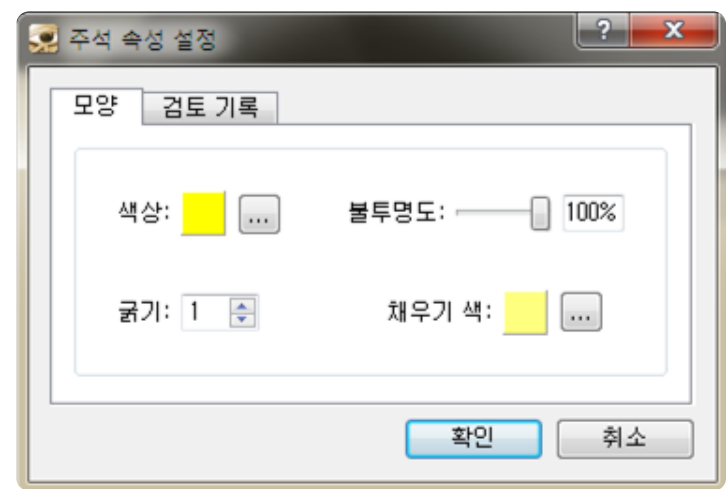

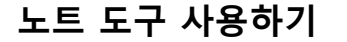

PDF 문서의 원하는 영역에 노트를 삽입할 수 있습니다. 도구 메뉴의 주석 및 마크업 메뉴의 노트 도구 메뉴나 툴바의 주석 도구 중 노트 도구를 이용하여 실행할 수 있습니다.

- 아이콘을 더블 클릭하면 텍스트를 입력할 수 있는 창이 나타납니다.
- 아이콘에서 마우스 오른쪽 버튼을 클릭하면 속성을 설정하거나 노트 도구를 삭제할 수 있습니다.
- 아이콘 속성 변경 창에서 텍스트 입력 창의 색상과 투명도 를 설정할 수 있습니다.
- 텍스트 입력 창의 우측 상단에 있는 최소화 버튼을 클릭하 면 입력 창이 사라집니다.
- 마우스 왼쪽 버튼을 클릭한 상태에서 텍스트 입력 창의 우측 하단 끝을 움직이면 창의 크기를 늘이거나 줄일 수 있습니다.

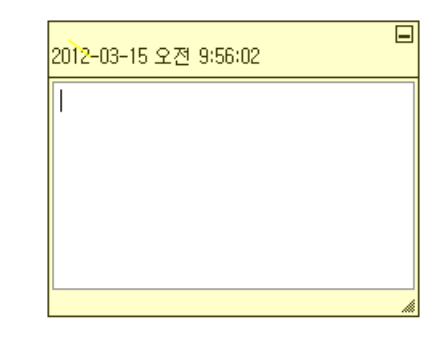

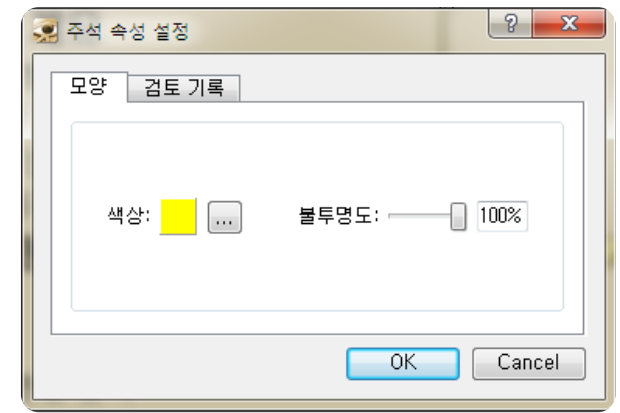

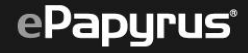

#### 스탬프 도구 사용하기

PDF 문서에 다양한 모양의 스탬프를 삽입할 수 있습니다. 도구 메뉴의 주석 및 마크업 메뉴의 스탬프 도구 메뉴나 툴바 의 주석 도구 중 스탬프 도구를 이용하여 실행할 수 있습니다.

- 추가 버튼을 클릭하여 사용자가 워하는 이미지를 스탬프 라이브러리에 등록할 수 있습니다.
- 스탬프 라이브러리에 등록한 기존 이미지를 사용할 수 있습니다.
- 이미지를 선택한 후 마우스로 위치 및 영역을 지정할 수 있습니다.

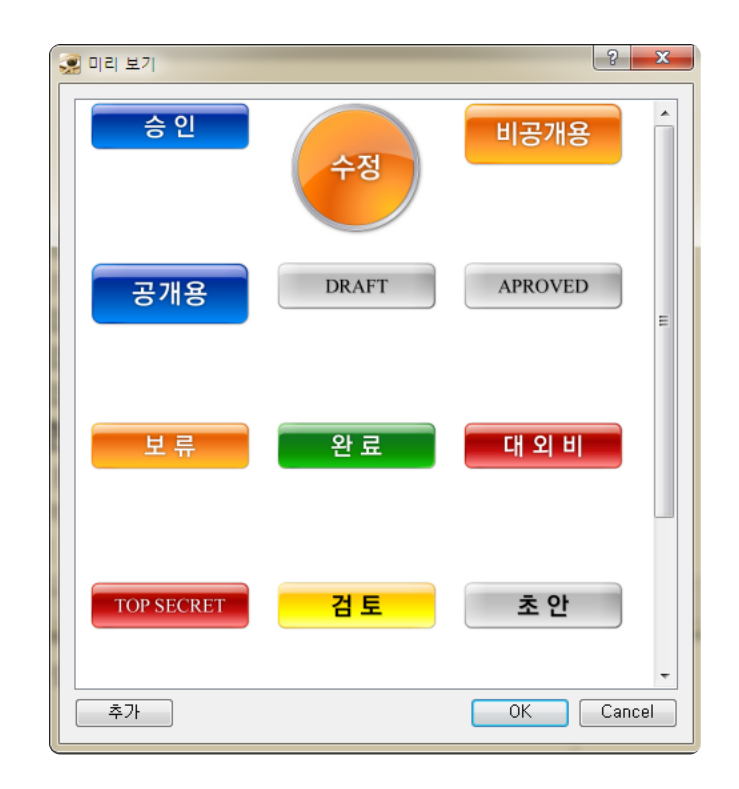

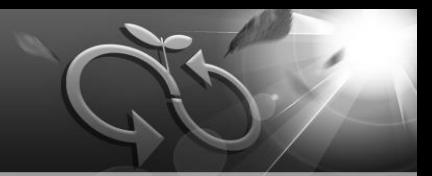

#### 형광펜 도구 사용하기

PDF 문서에 있는 텍스트에 다양한 색으로 형광펜 효과를 줄 수 있습니다. 도구 메뉴의 주석 및 마크업 메뉴의 형광펜 도구 메뉴나 툴바의 주석 도구 중 형광펜 도구를 이용하여 실행합 니다.

■ 형광펜 도구를 실행하면 툴바에 형광펜의 색상을 설정할 수 있는 도구 상자가 생깁니다.

#### 취소선 도구 사용하기

PDF 문서에 있는 텍스트 중간에 가로선을 삽입하여 취소 표시를 할 수 있습니다.

도구 메뉴의 주석 및 마크업 메뉴의 취소선 도구 메뉴나 툴바의 주석 도구 중 취소선 도구를 이용하여 실행합 니다.

■ 취소선 도구를 실행하면 툴바에 색상을 설정할 수 있는 도구 상자가 생깁니다.

#### 밑줄 도구 사용하기

PDF 문서에 있는 텍스트에 밑줄을 표시할 수 있습니다. 도구 메뉴의 주석 및 마크업 메뉴의 밑줄 도구 메뉴나 툴바의 주석 도구 중 밑줄 도구를 이용하여 실행합니다.

■ 밑줄 도구를 실행하면 툴바에 색상을 설정할 수 있는 도구 상자가 생깁니다.

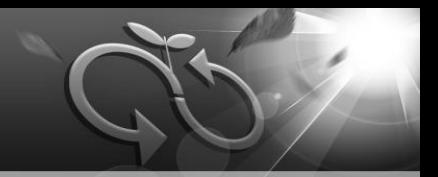

#### 연필 도구 사용하기

PDF 문서에 자유롭게 글을 쓰거나 선을 그을 수 있습니다. 도구 메뉴의 주석 및 마크업 메뉴의 연필 도구 메뉴나 툴바의 주석 도구 중 연필 도구를 이용하여 실행합니다.

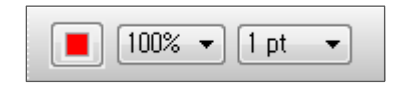

▶ 연필 도구를 실행하면 툴바에 새로운 도구 옵션 상자가 생깁니다. 여기에서 색상, 투명도, 선의 두께를 설정할 수 있습니다.

#### 선 도구 사용하기

PDF 문서에 다양한 색으로 직선을 그을 수 있습니다. 도구 메뉴의 주석 및 마크업 메뉴의 선 도구 메뉴나 툴바의 주석 도구 중 선 도구를 이용하여 실행합니다.

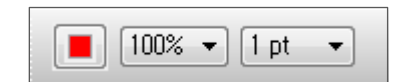

▶ 선 도구를 실행하면 툴바에 새로운 도구 옵션 상자가 생깁니다. 여기에서 색상, 투명도, 선의 두께를 설정할 수 있습니다.

#### 원 도구 사용하기

PDF 문서에 원하는 크기, 색상, 모양으로 원을 만들 수 있습니다. 도구 메뉴의 주석 및 마크업 메뉴의 원 도구 메뉴나 툴바의 주석 도구 중 원 도구를 이용하여 실행합니다.

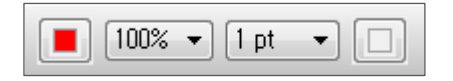

▶ 원 도구를 실행하면 툴바에 새로운 도구 옵션 상자가 생깁니다. 여기에서 색상, 투명도, 선의 두께, 면의 색상을 설정할 수 있습니다.

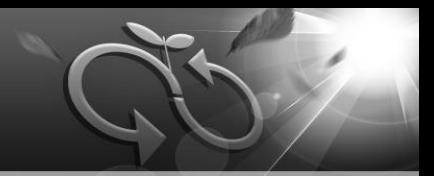

#### 사각형 도구 사용하기

PDF 문서에 원하는 크기, 색상의 사각형을 그려 넣을 수 있습니다. 도구 메뉴의 주석 및 마크업 메뉴의 사각형 도구 메뉴나 툴바의 주석 도구 중 사각형 도구를 이용하여 실행합 니다.

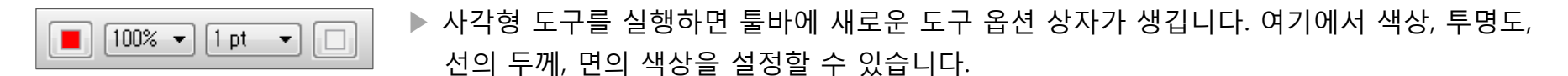

#### 구름 도구 사용하기

PDF 문서에 구름 모양의 표시를 할 수 있습니다. 도구 메뉴의 주석 및 마크업 메뉴의 구름 도구나 툴바의 구름 도구를 이용하여 실행합니다.

■ 마우스 왼쪽 버튼을 클릭하여 구름선을 그린 후, 그리기를 완료하면 마우스 왼쪽 버튼을 더블 클릭합니다. ■ 구름 도구를 실행하면 툴바에 구름선의 색상을 설정할 수 있는 도구 상자가 생깁니다.

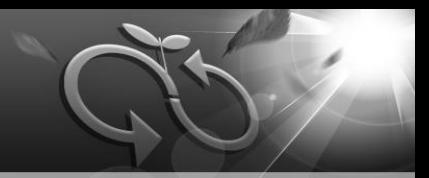

#### 파일 첨부하기

PDF 문서의 원하는 영역에 파일을 주석으로 첨부할 수 있습니다, 도구 메뉴의 주석 및 마크업 메뉴의 파일을 주석으로 첨부 메뉴나 툴바의 주석 도구 중 파일을 주석으로 첨부 도구를 이용하여 실행합니다.

- 도구 버튼을 클릭하고 파일 첨부를 표시할 아이콘을 넣을 위치를 클릭하면 첨부할 파일을 선택하는 창이 열립니다.
- 척부한 파일은 **척부파일 패널**에서 확인할 수 있습니다.
- 첨부파일 패널에서 첨부한 파일을 열거나 저장할 수 있습니다.

#### 지우개 도구 사용하기

PDF 문서에 삽입되어 있는 각종 주석들을 삭제할 수 있습니다. 도구 메뉴의 주석 및 마크업 메뉴의 지우개 도구 메뉴나 툴바의 주석 도구 중 지우개 도구를 이용하여 실행합 니다.

■ 각종 주석들을 이 지우개 도구를 이용해 삭제할 수 있습니다.

링크 도구 사용하기

PDF 문서의 원하는 영역에 링크를 삽입하여 지정한 페이 지로 이동, 파일 열기, 웹 페이지 열기, 다른 PDF 파일 열기를 할 수 있습니다.

도구 메뉴의 고급 편집 메뉴의 링크 도구 메뉴나 툴바의 고급편집 도구 중 링크 도구를 이용하여 실행합니다.

■ PDF 문서에 링크 영역을 마우스로 지정하면 링크 만들기 창이 열립니다.

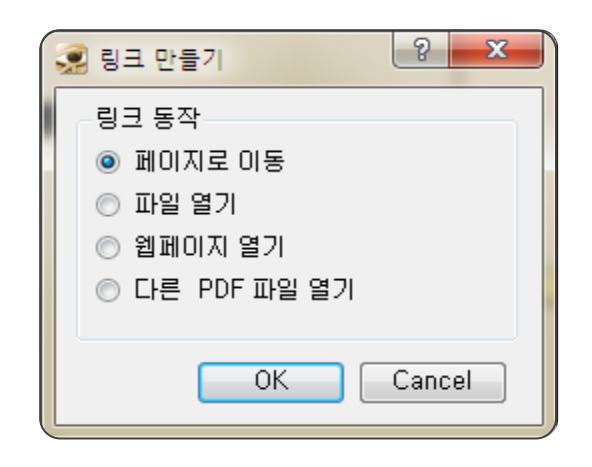

■ 사용자가 지정한 페이지로 이동하거나 파일 열기, 웹 페이지 열기, 다른 PDF 파일 열기 등 4가지 종류의 링크를 설정할 수 있습니다.

■ 다른 PDF파일 열기는 사용자가 지정한 PDF 문서 뿐 아니라 특정 페이지까지 지정할 수 있습니다.

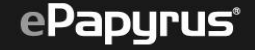

## 8. PDF 문서 인쇄하기

### PDF 문서 인쇄하기

PDF 문서를 인쇄할 수 있습니다.

파일 메뉴의 인쇄 메뉴나 툴바의 파일 도구 중 인쇄 도구를 이용하여 실행합니다.

- 인쇄 범위 및 인쇄 매수, 비율, 정렬 등을 설정할 수 있습니다.
- $\Box$  인쇄 대상 항목에서 주석 및 마크업의 인쇄 여부를 설정할 수 있습니다.
- 인쇄할 PDF 문서에 대한 미리보기가 가능하며, 페이지 이동도 할 수 있습니다.

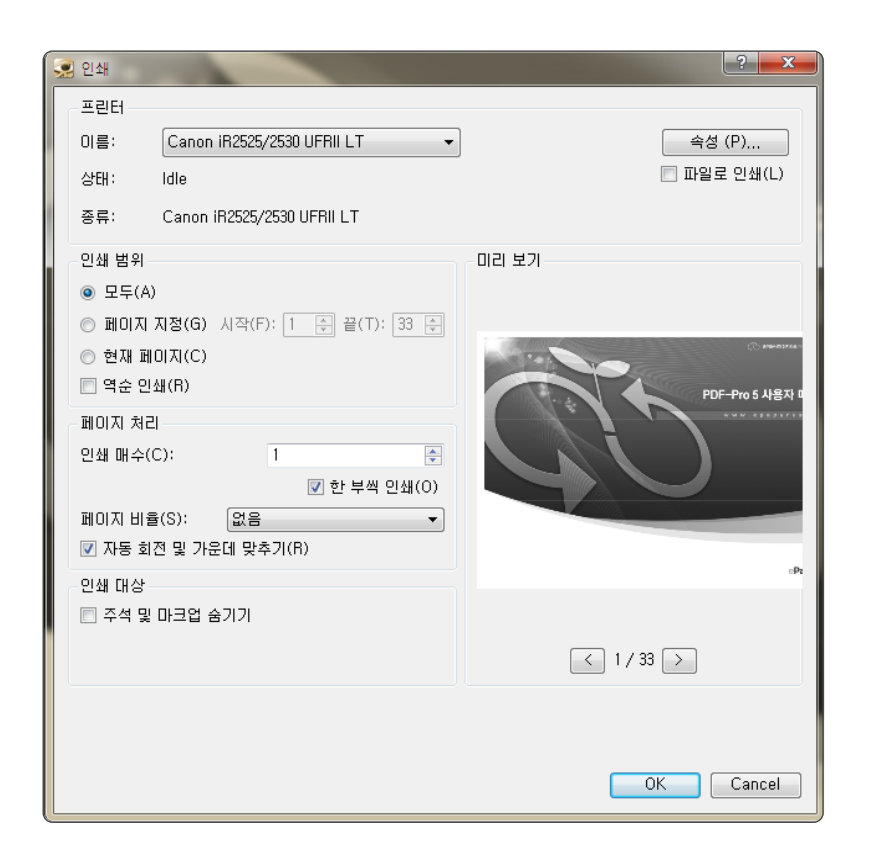

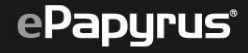

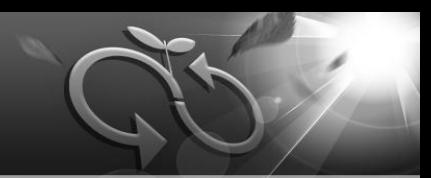

### 프로그램 종료하기

PDF-Pro 5.1는 아래와 같은 방법으로 종료할 수 있습니다.

■ 프로그램의 우측 상단의 창닫기 버튼(X 버튼)을 클릭하여 종료합니다.

■ 파일 메뉴의 프로그램 종료 메뉴를 이용하여 종료합니다.

■ 단축키인 Ctrl+Q 또는 Alt+F4를 이용하여 종료합니다.

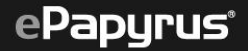